# KINDLE WITH WIFI BUT NO APP STORE GUIDE

## Open the Internet on your computer or laptop.

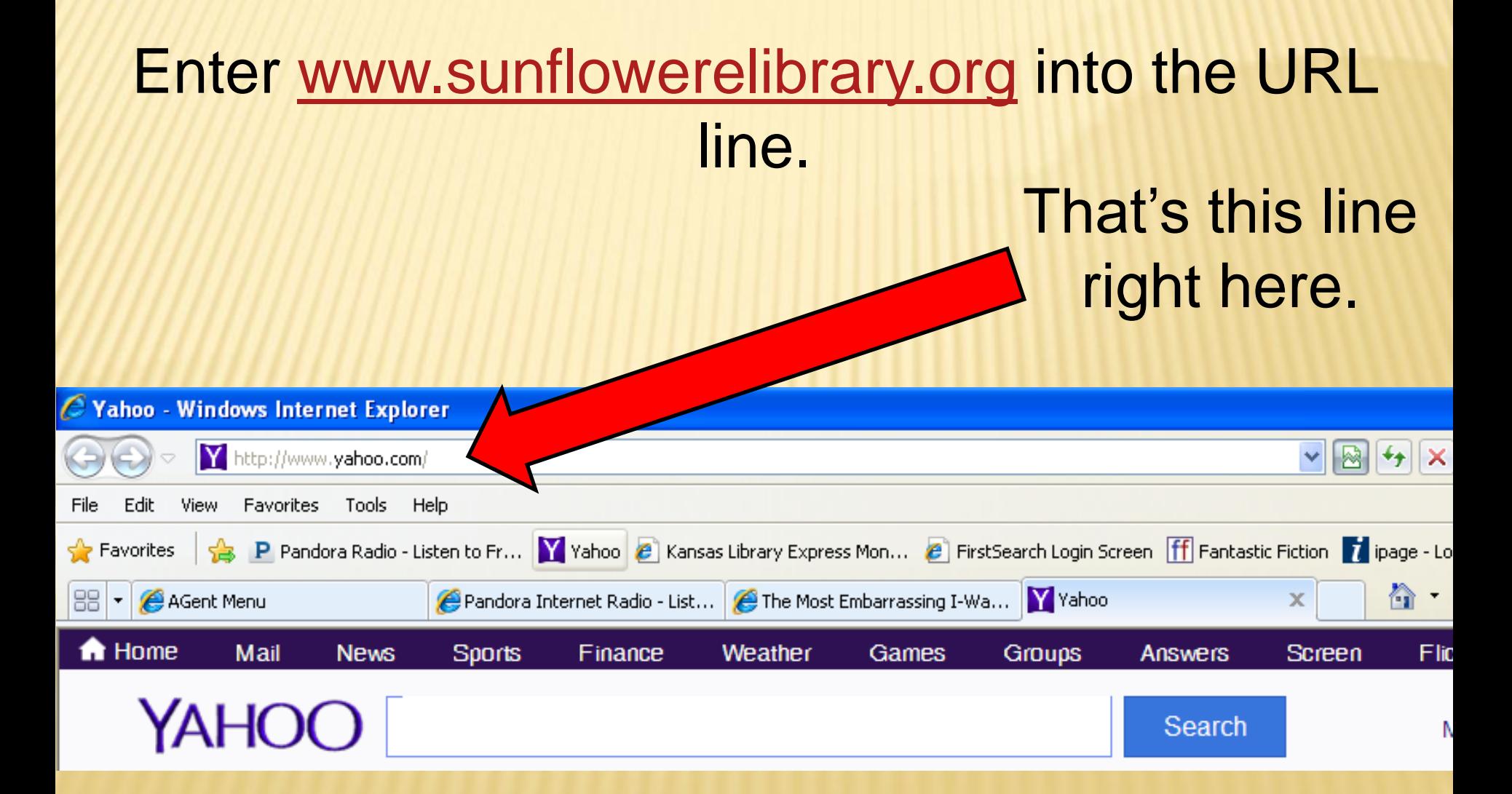

## Welcome to Sunflower eLibrary

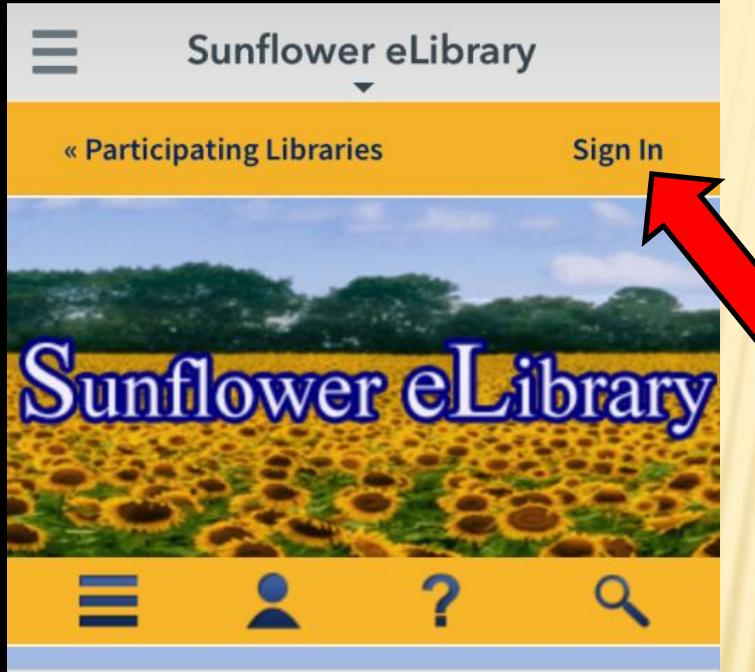

# Now it is time to log into your Sunflower eLibrary Account

#### **New Additions: eBooks**

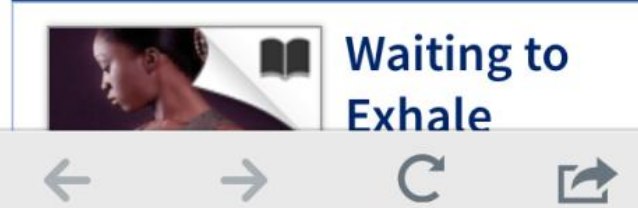

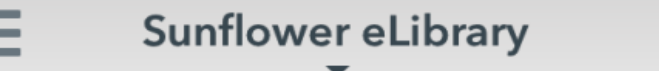

#### **Valley Center Public Library**

**Switch library** 

Library card number

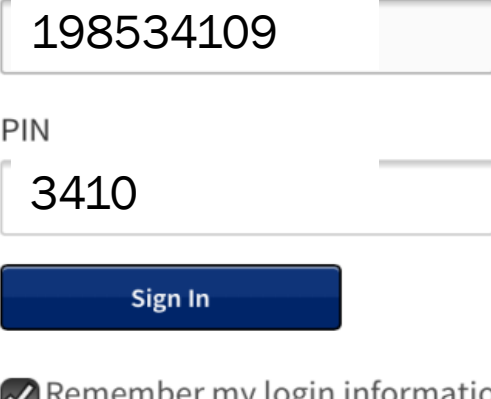

my login information on this device.

Select Valley Center

Using your Valley Center Library Card enter the full number in the "Library Card Number" box.

For you pin find the last 5 digits of you Library card number. Drop off the last number. The remaining 4 are you pin number.

Example: Card # 198534109 Pin # 3410

 $\overrightarrow{r}$ 

#### **Ready to search for books?**

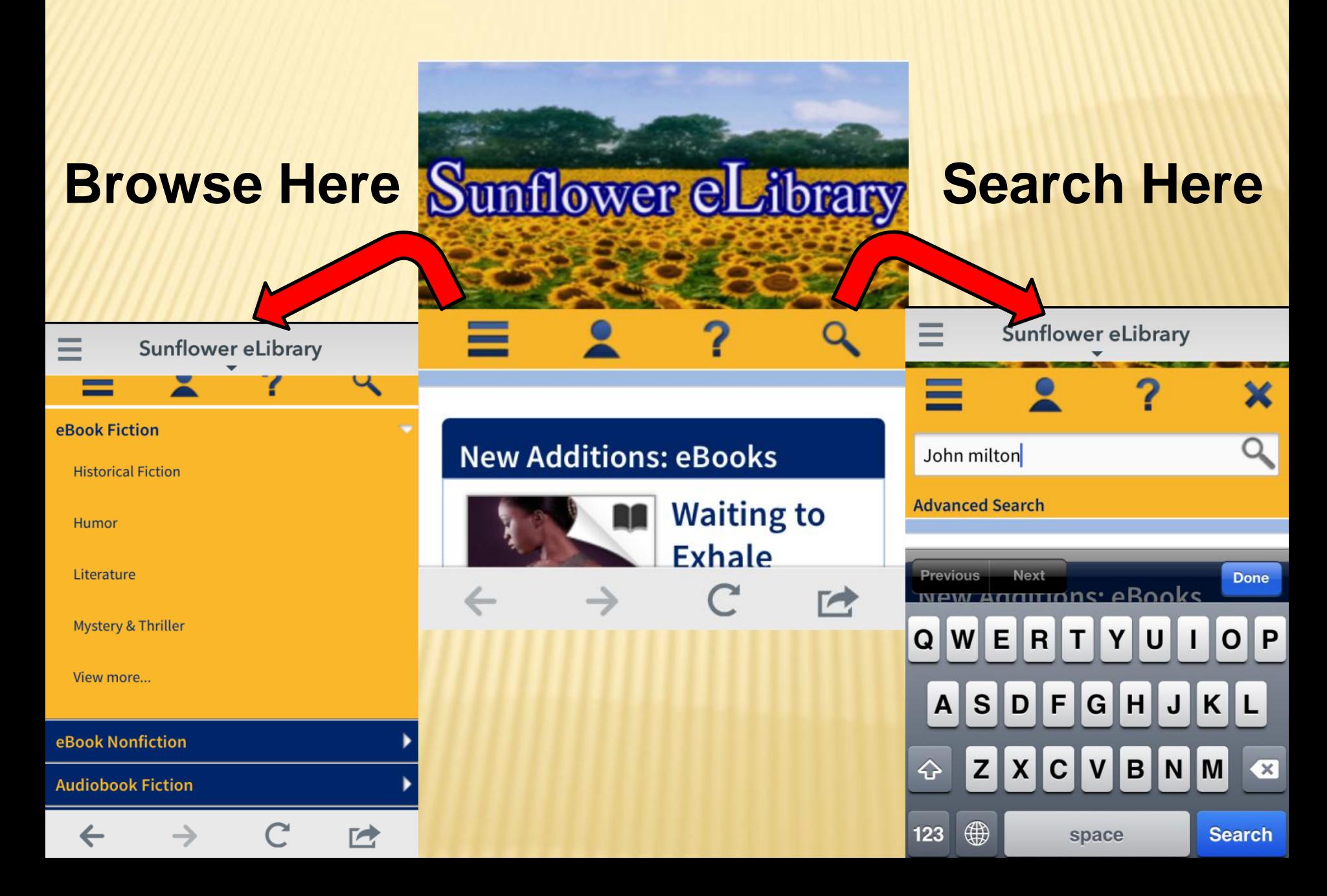

![](_page_5_Figure_0.jpeg)

**What did my search find?**

**Look through your search to find a book to check out.**

**Did you find one you want to check out?**

### **A few things to keep in mind while looking for a book.**

### **Through Sunflower you can check out ebook and audio books.**

![](_page_6_Picture_2.jpeg)

**If you see this... You are looking at an ebook**

> **If you see head phones you are looking at an audio book**

**Also… click on each book and see what kinds of device this book can be read on.**

**This information will either be to the right of the book picture or below it depending on what device you are looking for books on.**

•**Kindles need Kindle books** •**Readers using the Over Drive app can use any form but not Kindle** •**Nook and other devices use epubs or pdf or adobie**

#### **Sunflower eLibrary**

#### **Rumble Fish**

![](_page_8_Picture_2.jpeg)

**Borrow** This title can be borrowed for 14 days. (Change)

by S. E. Hinton

 $\overrightarrow{r}$ 

The classic YA novel RUMBLE FISH, written by

![](_page_8_Picture_6.jpeg)

![](_page_8_Picture_7.jpeg)

## **Push the Borrow button. Then the Download button.**

**Next select the type of eBook you want to checkout.**

**Sunflower eLibrary** 

If a title is available to renew, the option will become available within 3 days of its expiration.

Download<br>(Select one format) Kindle Book Adobe EPUB eBook **Confirm & Download** does regarding privacy or management of your user  $\sim$  top  $\overrightarrow{r}$ 

**This is for a Kindle device Pick Kindle book**

## **WOOOO What just happened? Kindle books checkout through your Amazon Account. You are just Checking the book out NOT Buying it. Push the "Get Library Book" button.**

#### **Get Your Digital Library Loan**

Advanced Search

![](_page_9_Picture_2.jpeg)

Kindle eBooks

**Buv a Kindle** 

#### Rumble Fish [Kindle Edition]

Free Reading Apps

S.E. Hinton Ø (Author)

Daily Deals

• Digital library books require an active Wi-Fi connection for wireless delivery to a Kindle device. Library books will not be delivered via your Kindle's 3G connection.

Kindle

• Kindle automatically backs up all of your notes and highlights. If you choose to purchase the book at a later date from the Kindle Store or check it out again, all your notes and highlights will be preserved.

Expiration Date: December 20, 2013

You may end your Library Loan early by visiting Manage Your Kindle and choosing "Return This Book" or return the book now by clicking below.

**Return Book** 

![](_page_9_Picture_10.jpeg)

**Get library book** 

How does this work?

Manage Your Kindle

 $\overline{\mathbf{x}}$ 

tussions

Anybody can read Kindle bookseven without a Kindle devicewith the FREE Kindle app for smartphones and tablets.

### **At this point you will be prompted to log into your Amazon account. Do so at this time.**

![](_page_10_Picture_7.jpeg)

#### **Next select the Kindle device you want to book to be sent to.**

Erin, please choose a Kindle device or reading application for delivery of your title:

![](_page_11_Picture_2.jpeg)

## **If everything went right you should get this message.**

#### **Thanks, Erin!**

Your digital library book, Rumble Fish, will be delivered the next time Erin's iPhone syncs. If you would like to manage your digital titles, go to Manage Your Kindle.

You can also send your book to other registered devices at Manage Your Kindle or read on other devices using our Free Kindle Reading Apps.

> Continue shopping the Kindle store

**Somewhere on your device there is a button called "Sync". (button's location is different depending on the type of Kindle)**

**Click the "Sync" button.**

![](_page_12_Picture_2.jpeg)

**After a moment you device should Sync with your Amazon account and your ebook should now be on your device.**

**Click on you book menu, select your new book, and start reading.**  Congratulations!

You have all just checked a Library ebook!

Now the only question is…. How do I return it?

This step varies by device so pay close attention.

For devices that are connected to WiFi your book will disappear off your device when your checkout time is up.

#### If you finish reading the book early and want to return it here is how.

![](_page_15_Picture_34.jpeg)

## Go to Amazon.com and log in.

Scroll down till you find the "Manage Your Kindle" button.

Click it.

#### **Digital Management**

Manage Your Kindle Manage Your Cloud Subscriptions Your Amazon MP3 Settings Your Video Library

#### Here you will see a list of all the items on your Kindle device.

#### Do you see the Library book you want to return?

![](_page_16_Picture_60.jpeg)

> Deliver to my... ml

ml

ml

- > Purchase this book
- > Clear furthest page read...
- > Return this book

Next Click "Return this book"

Title:**Rumble Fish** Author: Hinton, S.E.

Are you sure you want to return this Library Loan Ebook?

![](_page_16_Picture_10.jpeg)

#### Click "YES"

#### Congratulations! You just returned your first Library eBook!

#### Now you know that steps to checkout and return Library eBooks.

Ready to start on a new eBook? Lets go!